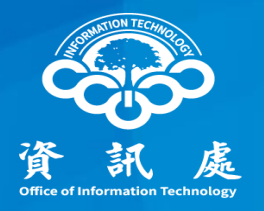

# 印表機安全設定 以HP為例

#### 中華民國113年04月26日 1.1版 1

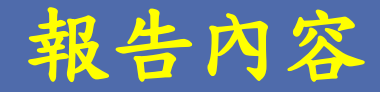

- 一、如何進入印表機管理頁面
- 二、如何變更管理者密碼
- 三、如何關閉SNMP
- 四、如何限制特定IP使用印表機

## 一、如何進入印表機管理頁面

#### 如何進入印表機管理頁面

- 1.在瀏覽器網址列輸入印表機之IP
- 2.點選【登入】,輸入管理者的帳號、密碼
	- 如不知道帳號密碼,可Google搜尋該印表機型號之預設帳號密碼

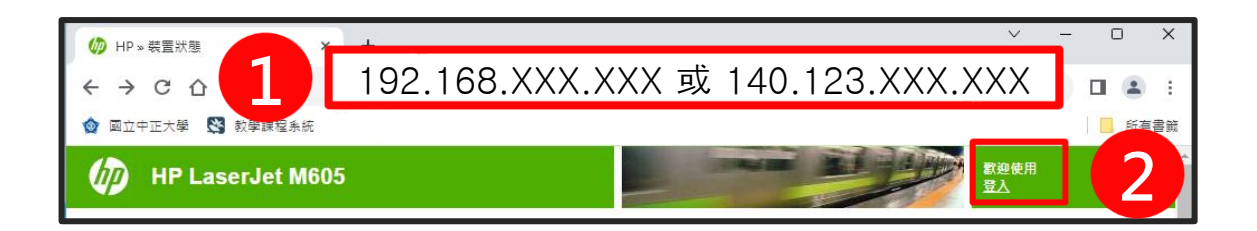

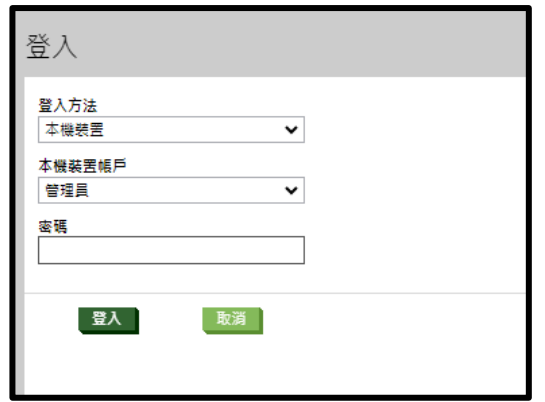

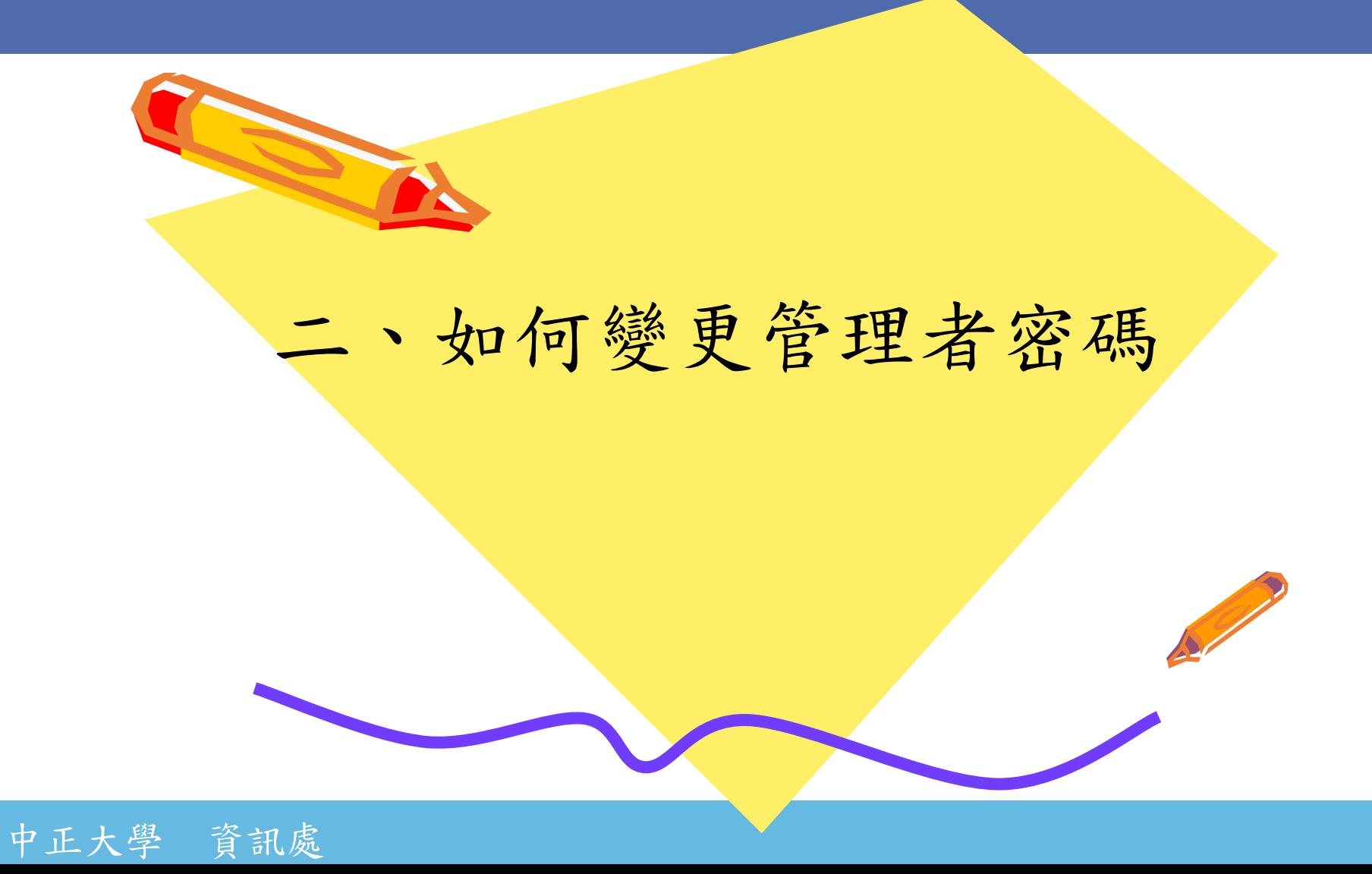

#### 如何變更管理者密碼

若帳號密碼為產品預設、過於簡單、或由廠商設定,請務必修改帳號密碼。 1.點選【安全性】

2.點選【一般安全性】

3.輸入舊密碼、新密碼與確認密碼後,點選【套用】

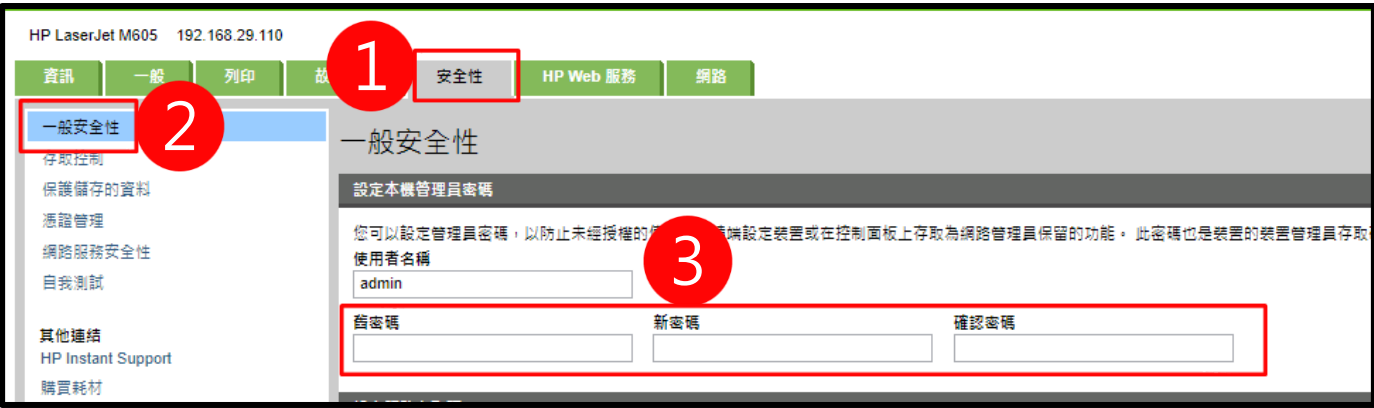

## 三、如何關閉SNMP

### 如何關閉SNMP

1.點選【網路】 2.進入【網路協定】 3.選擇關閉SNMPv1/SNMPv2 如需開啟SNMP,群體名稱 不可使用public 4.點選【套用】

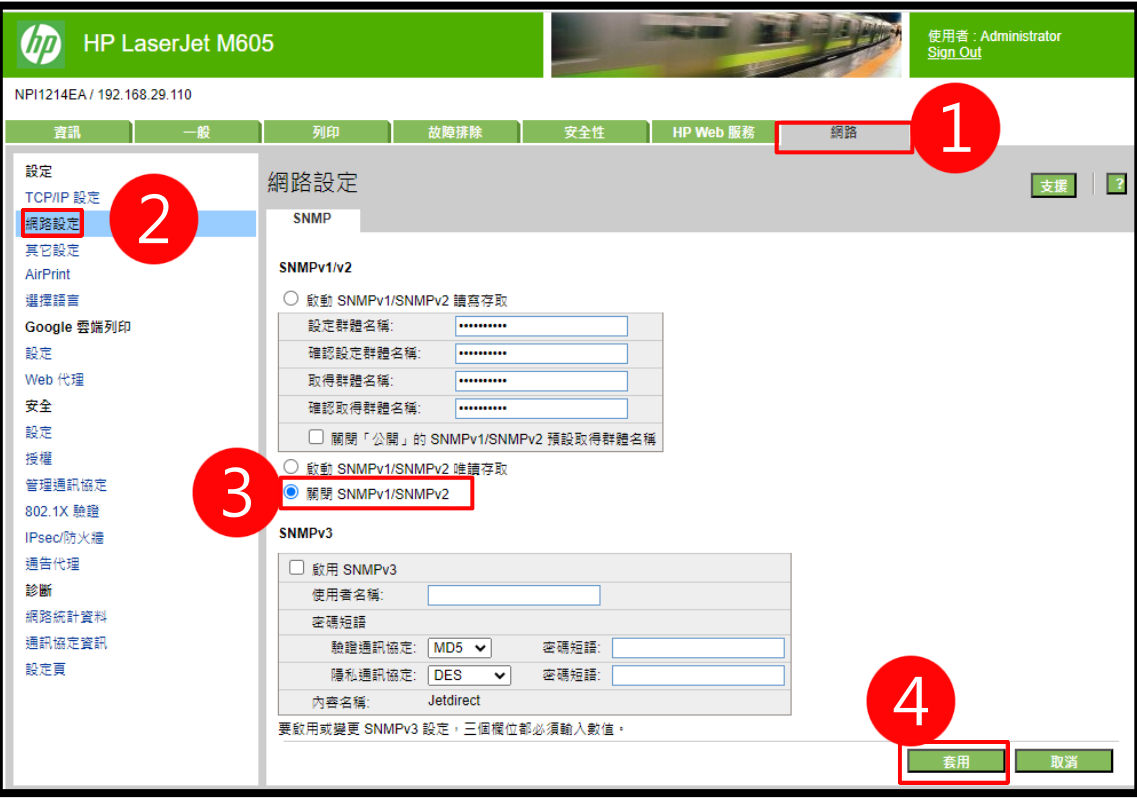

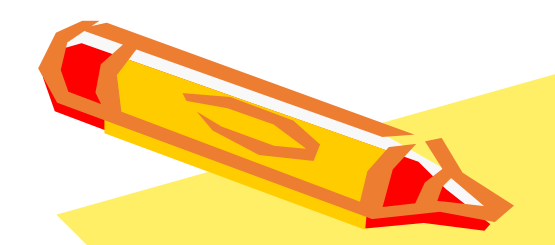

### 四、如何限制特定IP

## 使用印表機

1.點選【網路】 2.點選【IPSec/防火牆】

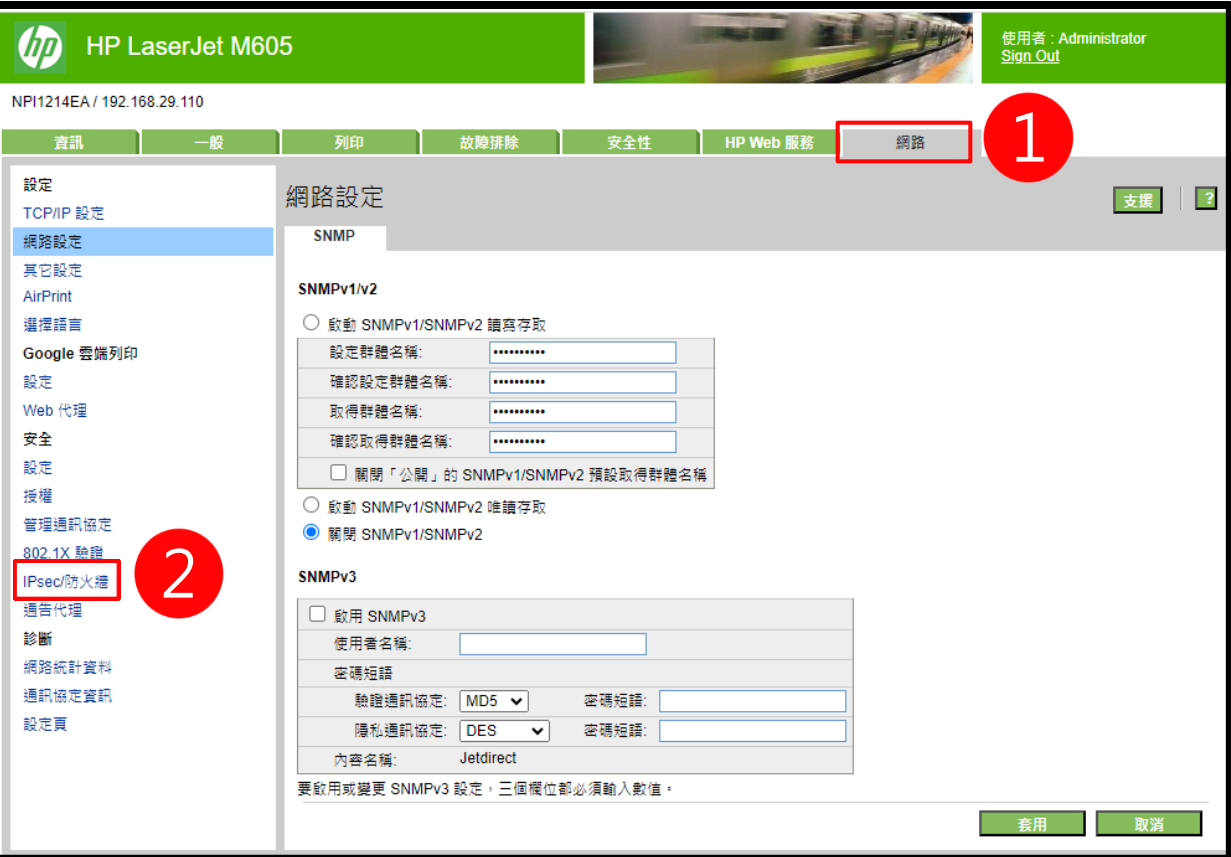

#### 1.點選【新增規則】

2.點選【新增】

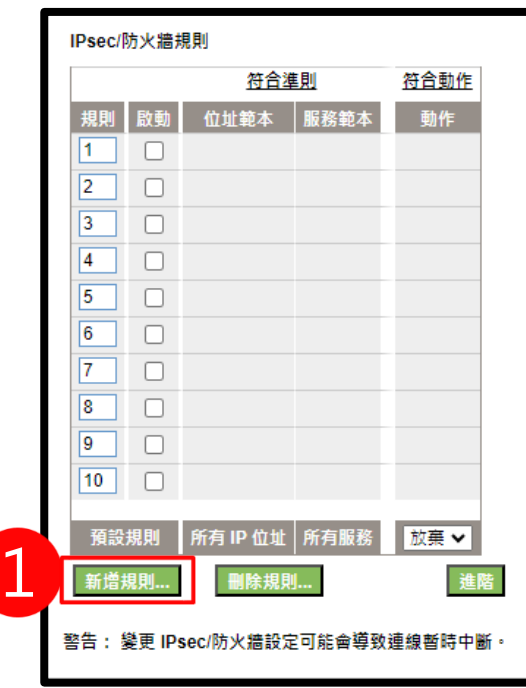

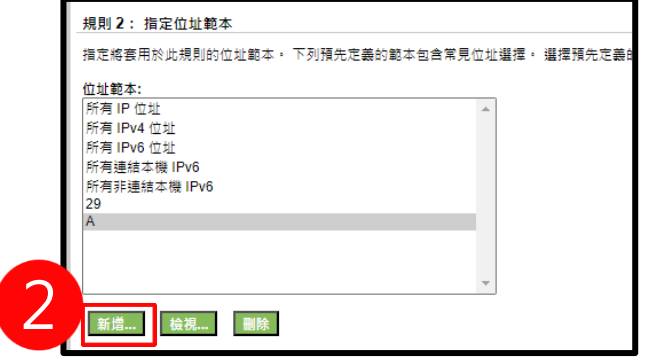

#### 中正大學 資訊處

1.輸入範本名稱(可自訂,僅接受數字、字母) 2. 在遠端位址區域,輸入欲允許的IP或網段 3.點選【確定】

中正大學 資訊處

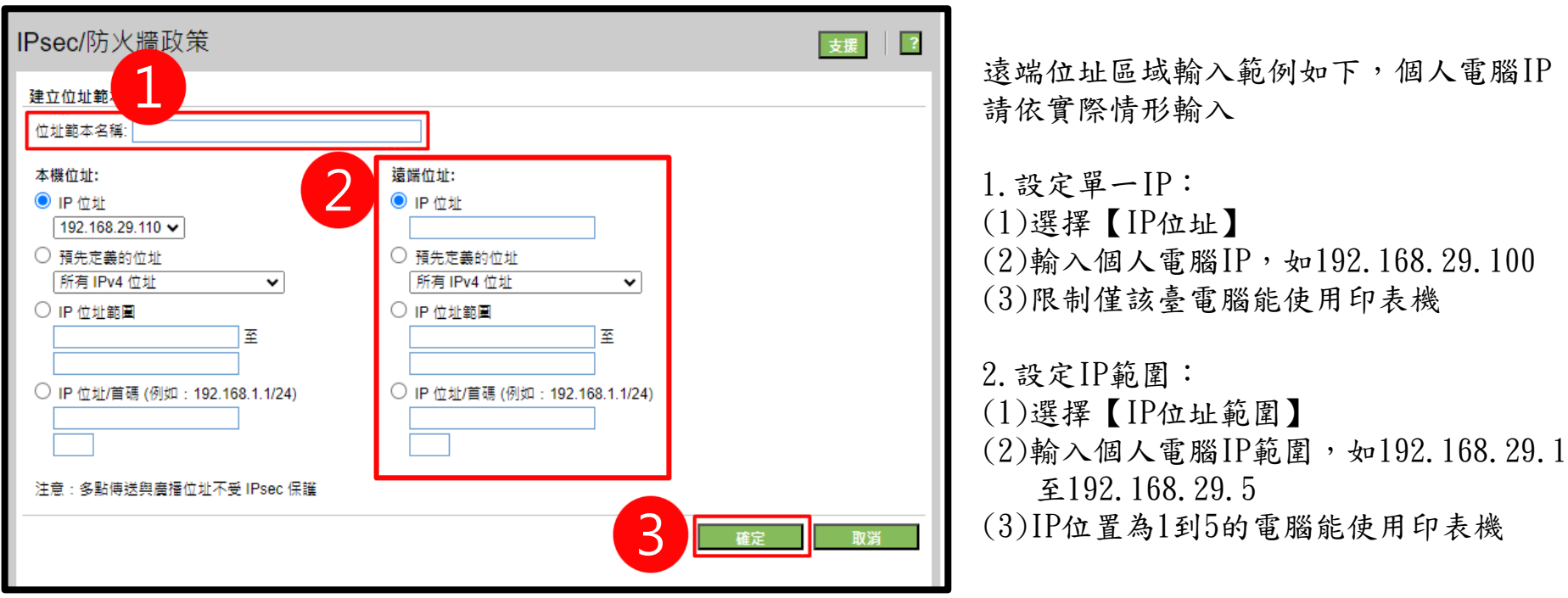

- 1.選取前一步驟新增的範本,點選【下一步】
- 2. 選取所有服務所有列印服務,點選【下一步】
	- 請確認至少有1個IP選擇所有服務,避免日後所有設備都無法連線管理介面

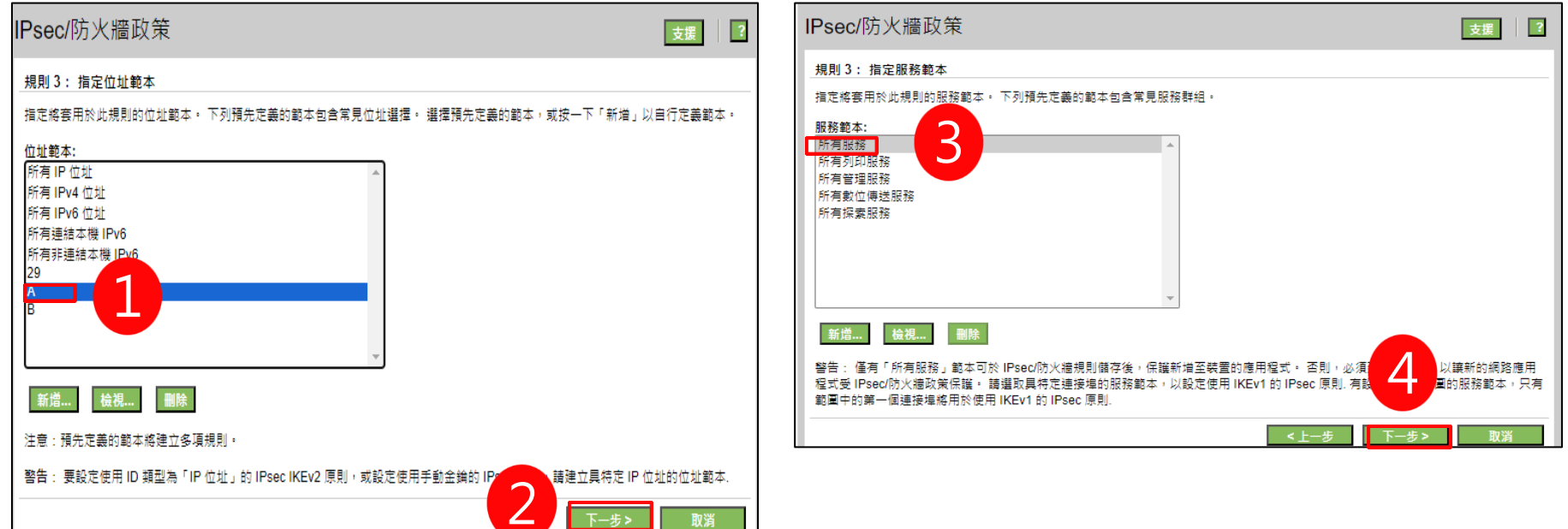

#### 1. 選取允許流量通過而不受IPSec/防火牆保護,點選【下一步】 2.點選【完成】

中正大學 資訊處

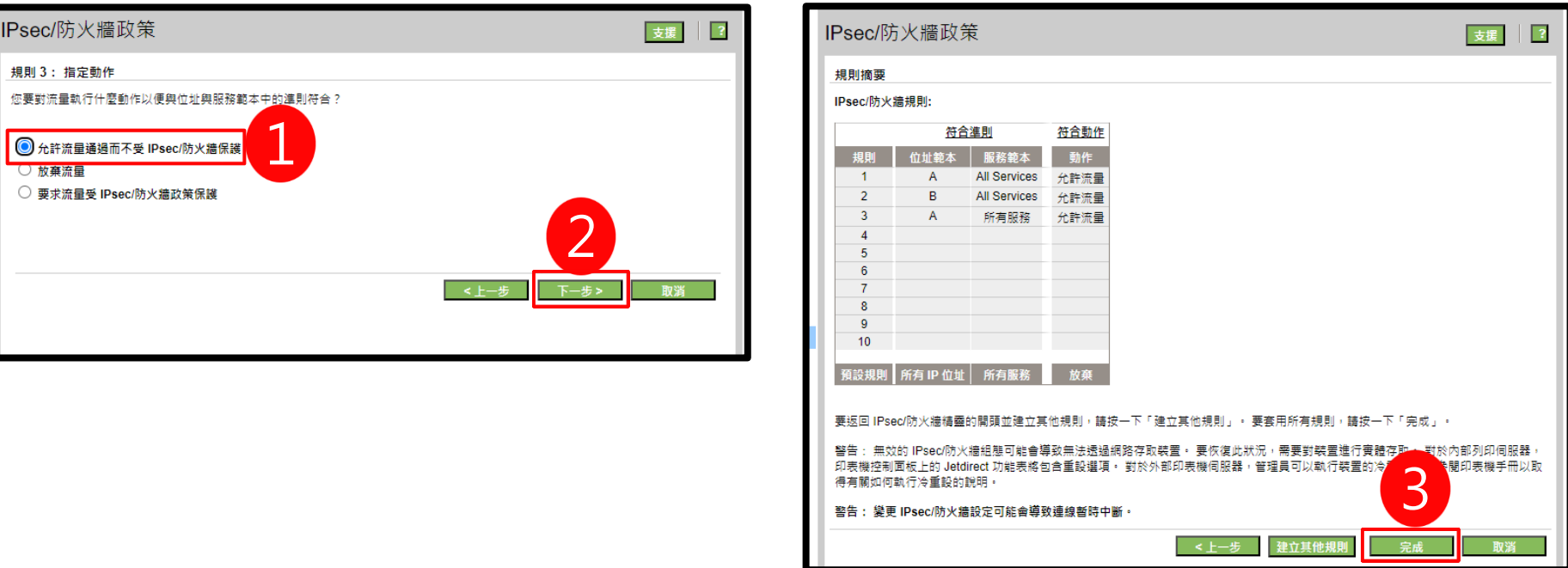

- 1.勾選啟用IPSec/防火牆
- 2.確認須開放連線的位址範本均設定允許流量,並勾選啟動 3.點選【套用】

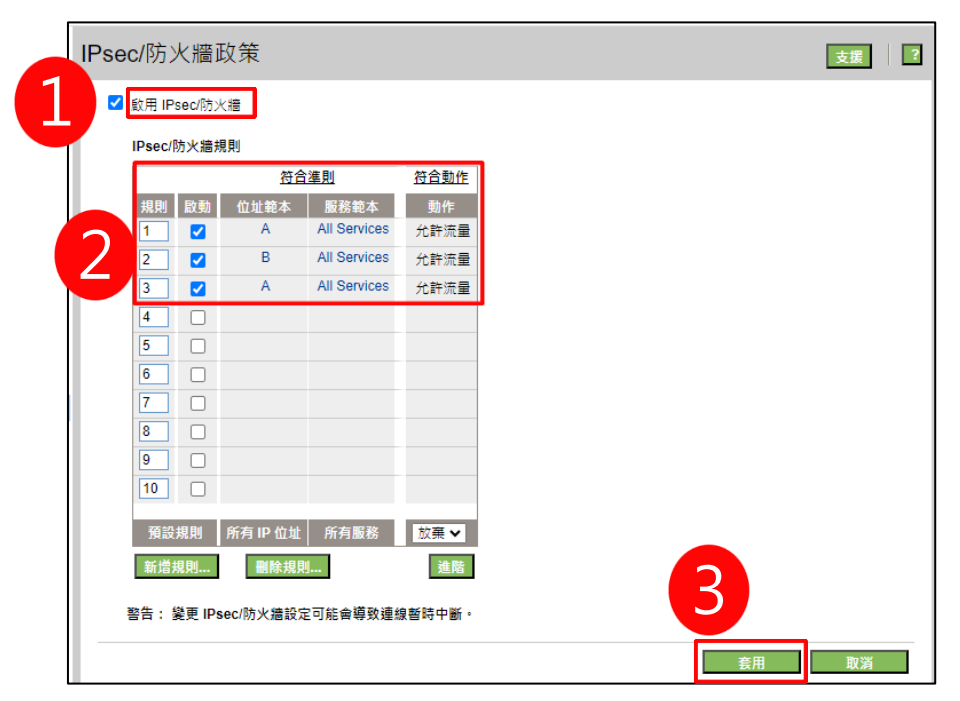

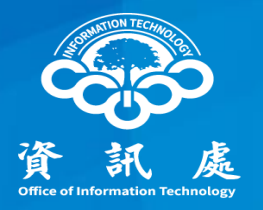

## 報告完畢、敬請指教

中正大學 資訊處 <sup>16</sup>